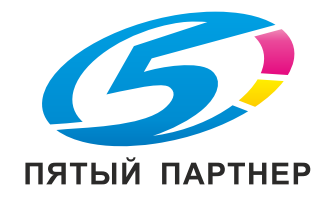

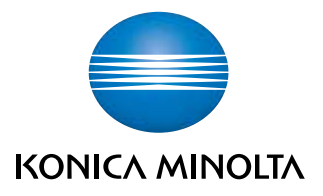

# bizhub 3301P

## **Краткий справочник**

**2015. 2** 

## Содержание

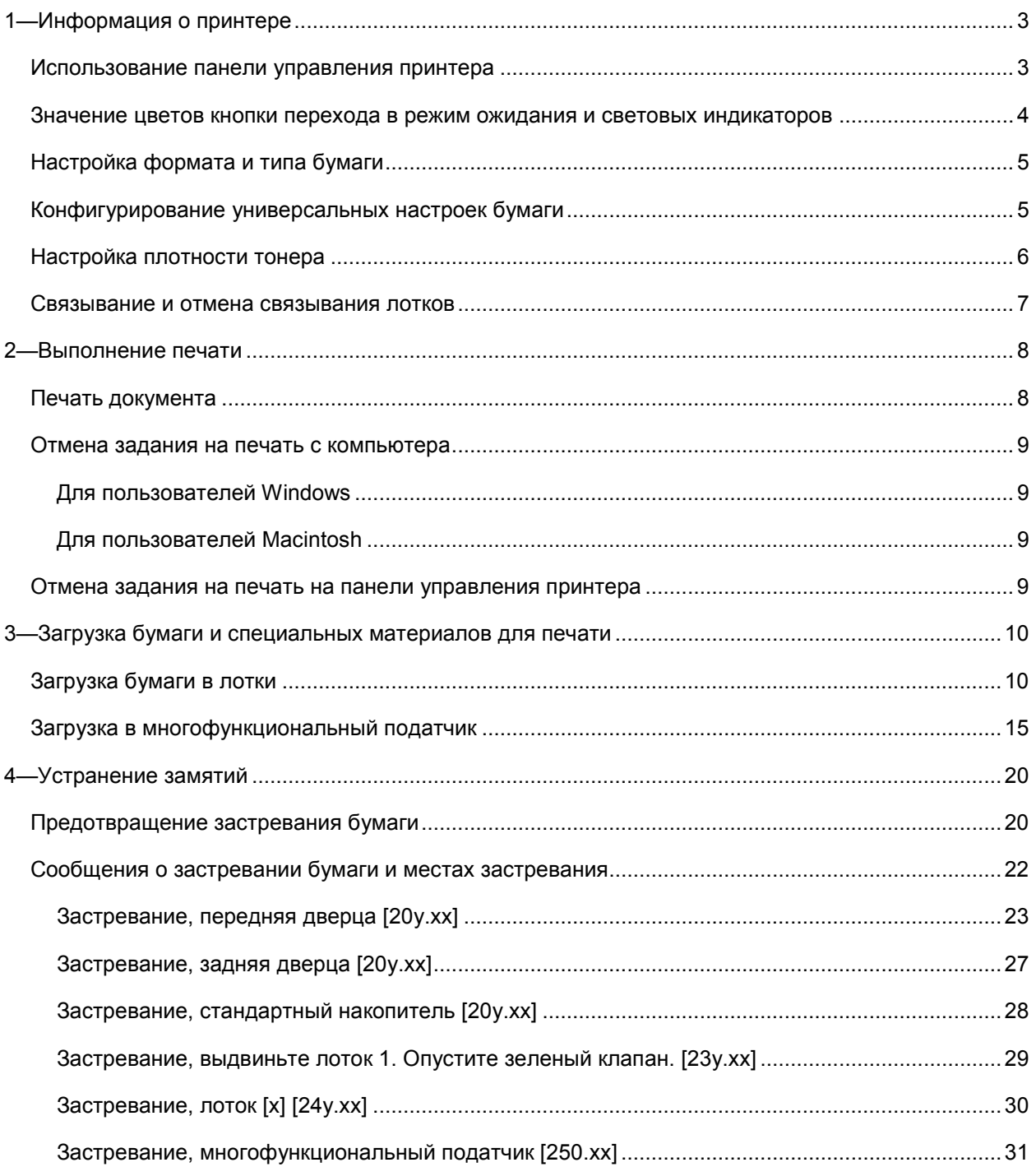

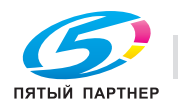

копиры • принтеры • мфу

## **1—Информация о принтере**

## **Использование панели управления принтера**

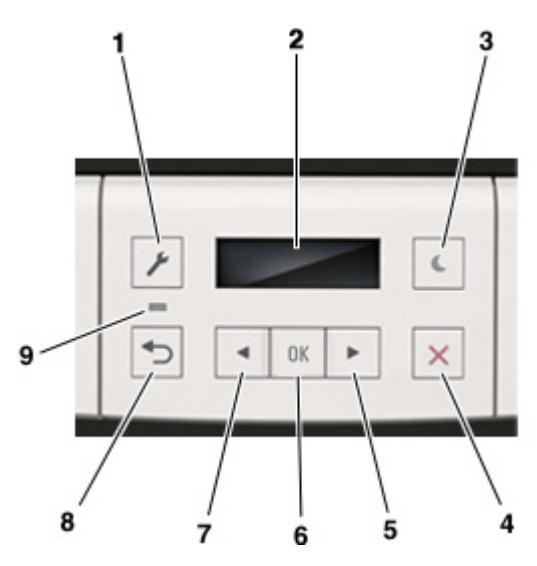

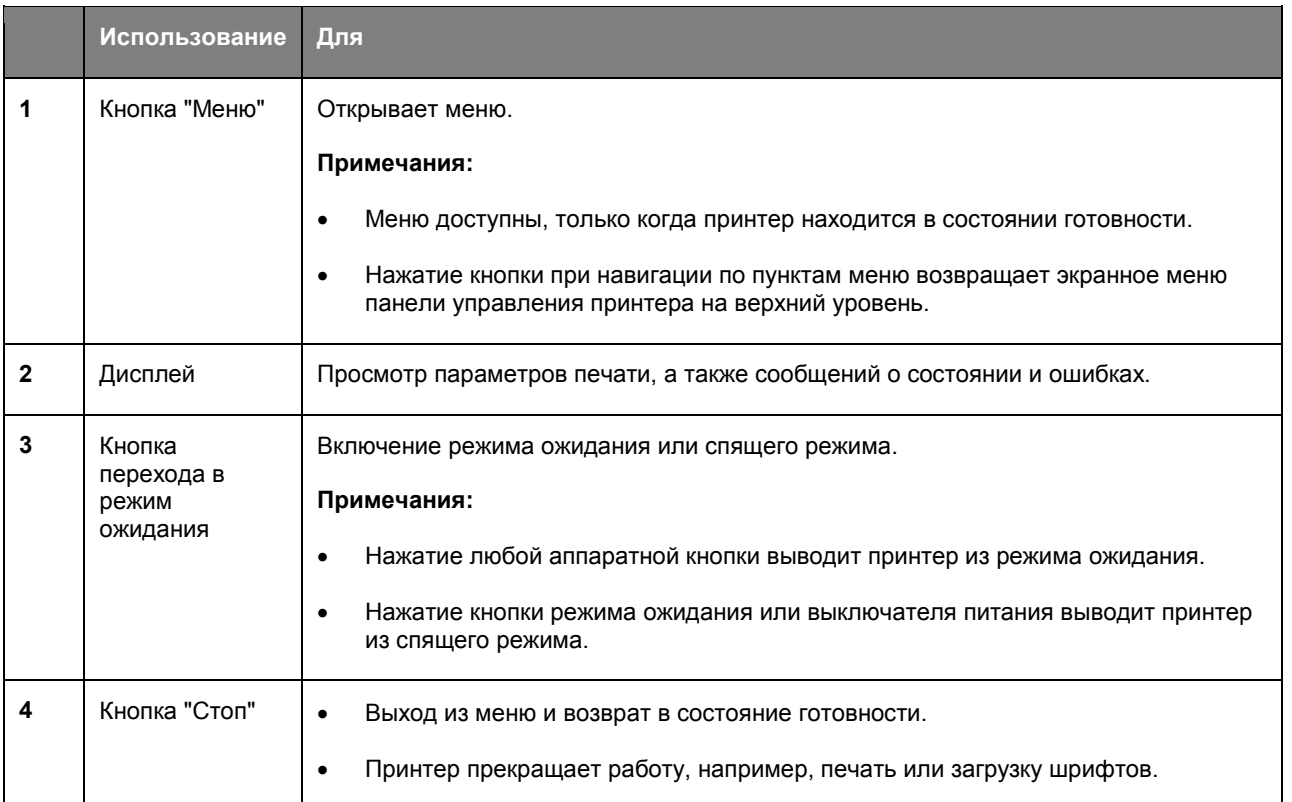

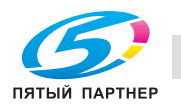

#### Краткий справочник

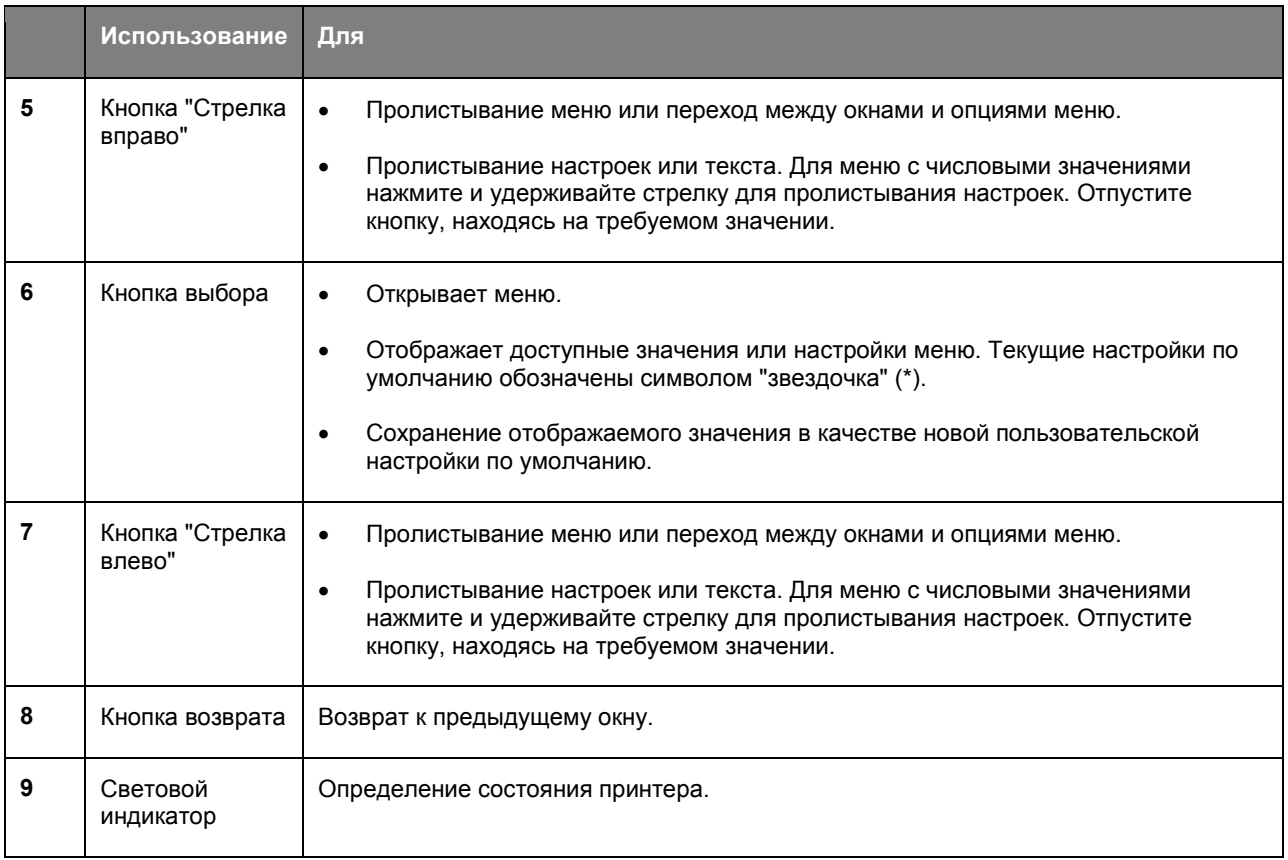

## **Значение цветов кнопки перехода в режим ожидания и световых индикаторов**

Цвета кнопки перехода в спящий режим и световых индикаторов на панели управления принтером означают определенное состояние или параметры работы принтера.

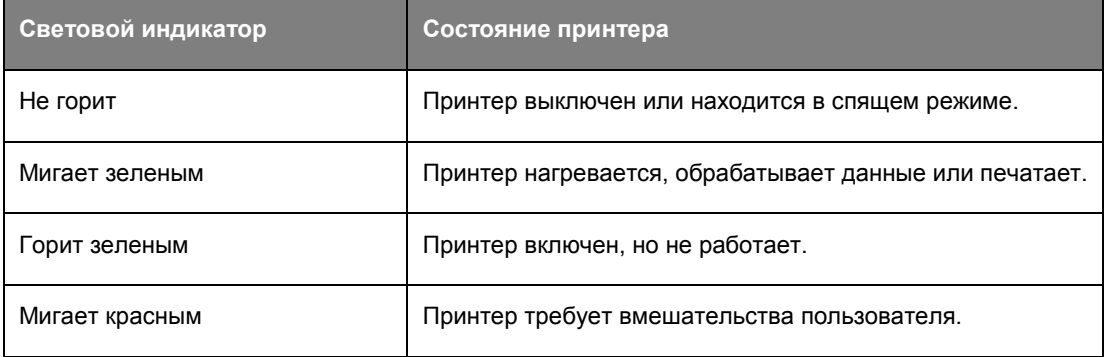

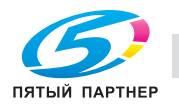

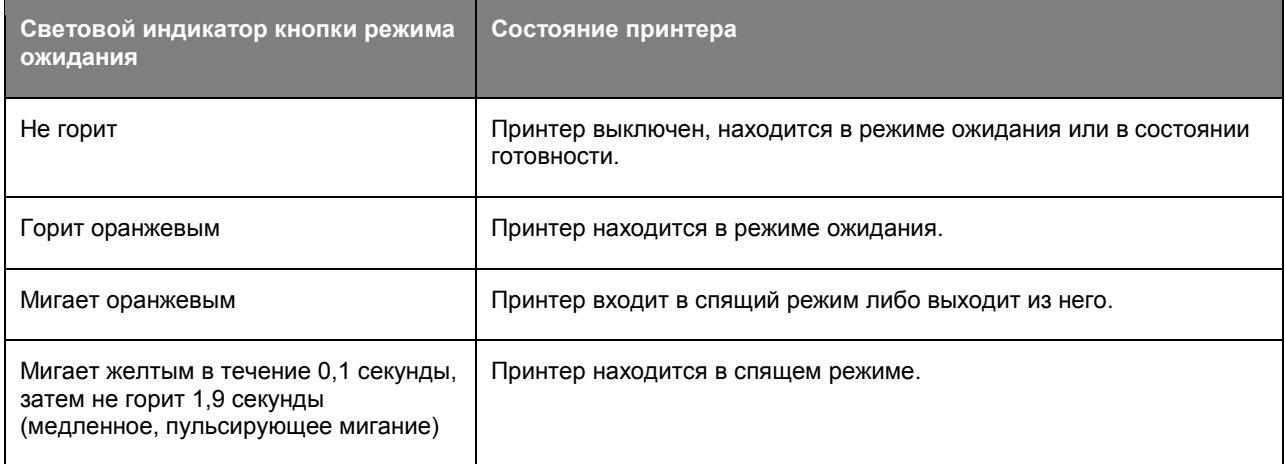

## **Настройка формата и типа бумаги**

1. На панели управления принтера перейдите к:

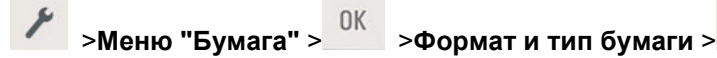

2. Нажмите **Формат бумаги в Лотке [x]** или **Тип бумаги в Лотке [x]**, затем нажмите .

0K 3. Измените формат или тип бумаги, затем нажмите

#### **Примечания:**

- В меню "Формат бумаги" необходимо вручную настроить формат бумаги для стандартного лотка на 250 листов (лоток 1), при необходимости - для лотка на 250 или 550 листов (лоток 2), и параметры многофункционального податчика.
- Заводская настройка по умолчанию типа бумаги для лотка 1 обычная бумага.
- Заводская настройка по умолчанию типа бумаги для многофункционального податчика произвольный тип 6.
- Настройки типа бумаги необходимо установить вручную для всех лотков.

## **Конфигурирование универсальных настроек бумаги**

Универсальный формат бумаги определяется пользователем и позволяет печатать на бумаге, имеющей формат, не представленный в меню принтера.

#### **Примечания:**

• Минимальный поддерживаемый универсальный формат - 76,2 x 127 мм (3 x 5 дюймов), поддерживается только многофункциональным податчиком.

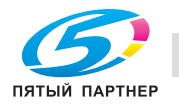

• Максимальный поддерживаемый универсальный формат 215,9 x 355,6 мм (8,5 x 14 дюймов), поддерживается для всех способов подачи бумаги.

На панели управления принтера перейдите к:

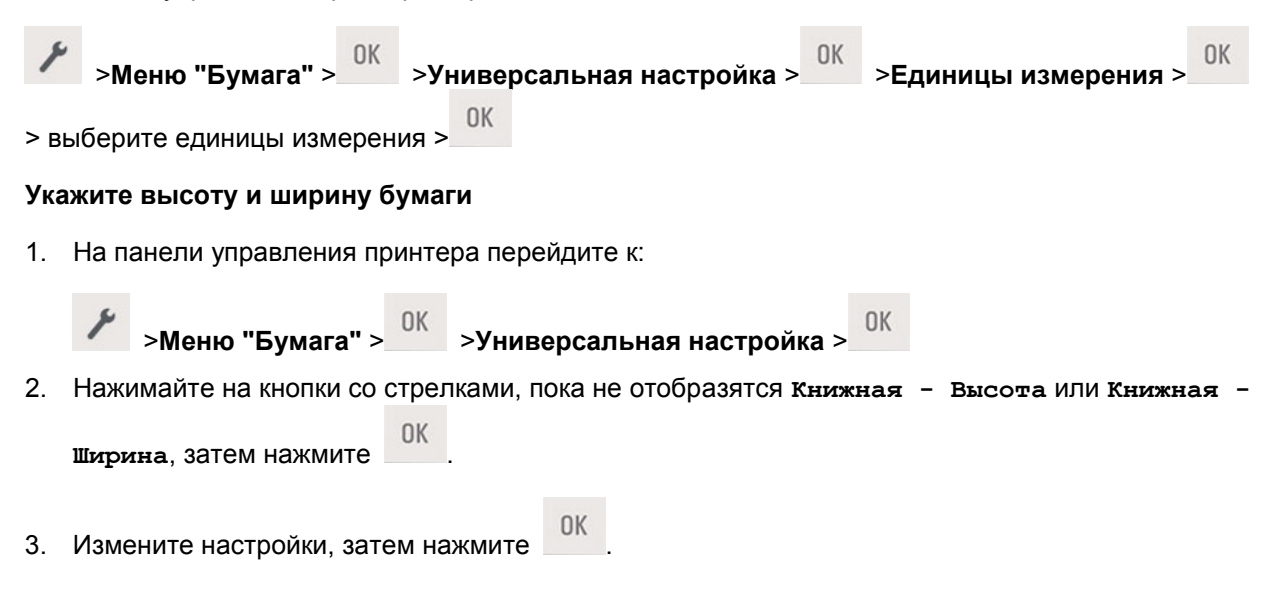

## **Настройка плотности тонера**

#### **Использование встроенного веб-сервера**

1. Откройте веб-обозреватель и в поле адреса введите IP-адрес принтера.

#### **Примечания:**

- Посмотрите IP-адрес принтера в разделе TCP/IP меню "Сеть/Порты". IP-адрес отображается в виде четырех наборов цифр, разделенных точками, например 123.123.123.123.
- Если используется прокси-сервер, временно отключите его, чтобы обеспечить правильную загрузку веб-страницы.
- 2. Нажмите **Параметры** >**Настройка печати** >**Меню "Качество"** >**Плотность тонера**.
- 3. Настройте значение параметра "Плотность тонера".
- 4. Нажмите кнопку **Подтвердить**.

#### **Использование программы настройки принтера на компьютере**

В зависимости от операционной системы отрегулируйте параметр плотности тонера с помощью утилиты настройки локального принтера или настроек принтера.

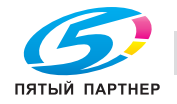

#### **Использование панели управления принтера**

1. На панели управления принтера перейдите к:

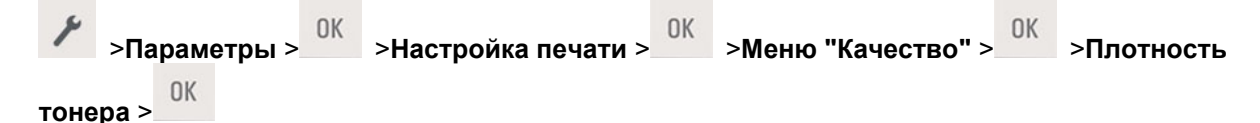

- 2. Настройте значение параметра "Плотность тонера".
- **OK** 3. Нажмите

### **Связывание и отмена связывания лотков**

#### **Использование встроенного веб-сервера**

1. Откройте веб-обозреватель и в поле адреса введите IP-адрес принтера.

#### **Примечания:**

- Посмотрите IP-адрес принтера в разделе TCP/IP меню "Сеть/Порты". IP-адрес отображается в виде четырех наборов цифр, разделенных точками, например 123.123.123.123.
- Если используется прокси-сервер, временно отключите его, чтобы обеспечить правильную загрузку веб-страницы.
- 2. Выберите **Параметры** >**Меню "Бумага"**.
- 3. Измените настройки лотка, установив тип и формат бумаги для данного лотка.
	- При связывании лотков проверьте, чтобы для другого лотка был указан такой же формат и тип бумаги.
	- При отмене связывания лотков проверьте, чтобы для лотков были указаны *разные* форматы и типы бумаги.
- 4. Нажмите кнопку **Подтвердить**.

#### **Использование программы настройки принтера на компьютере**

В зависимости от операционной системы отрегулируйте параметр плотности тонера с помощью утилиты настройки локального принтера или настроек принтера.

**Примечание:** настройки формата и типа бумаги для лотка также можно изменить на панели управления принтера. Для получения дополнительной информации см. Настройка формата и типа бумаги.

**Предупреждение—Возможность повреждения:** загруженная в лоток бумага должна соответствовать типу бумаги, установленному в принтере. Температура термоблока изменяется в зависимости от указанного типа бумаги. Если параметры не настроены надлежащим образом, при печати могут возникнуть проблемы.

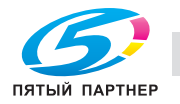

## **2—Выполнение печати**

## **Печать документа**

- 1. На панели управления принтера в меню "Бумага" задайте формат и тип бумаги, соответствующий загруженной бумаге.
- 2. Отправьте задание на печать:

#### **Для пользователей Windows**

- a. Открыв документ, выберите **Файл** >**Печать**.
- b. Выберите **Свойства**, **Настройка**, **Параметры** или **Установка**.
- c. При необходимости настройте нужные параметры.
- d. Нажмите **ОК** >**Печать**.

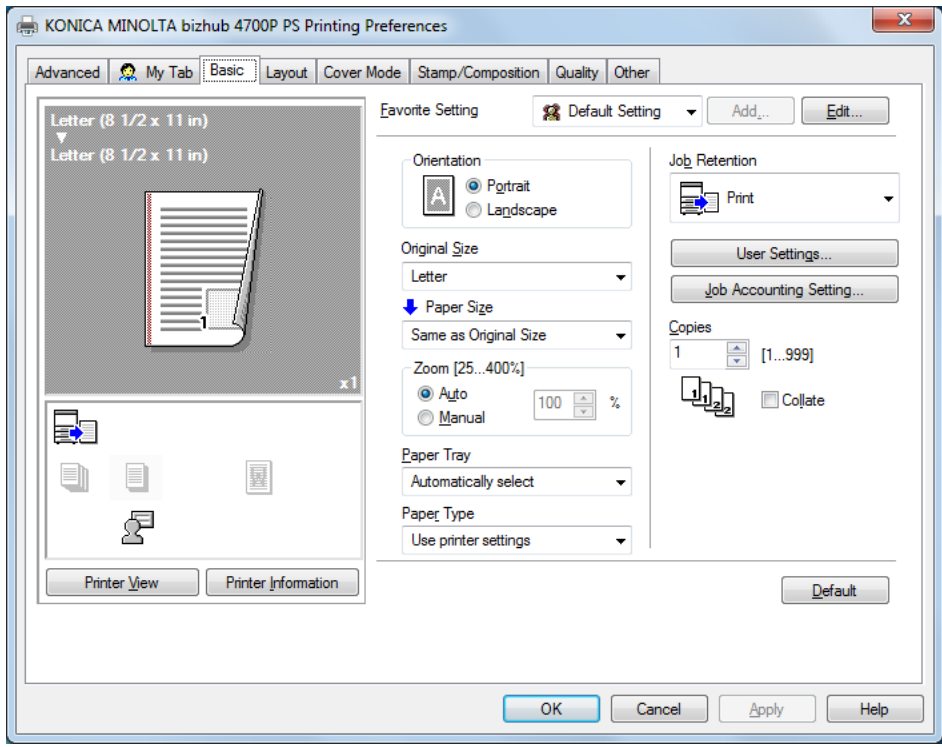

**Примечание:** подробное описание настроек параметров печати см. в справке к данному драйверу.

#### **Для пользователей Macintosh**

- a. Задайте настройки в диалоговом окне "Page Setup":
	- 1. Открыв документ, выберите **File** >**Page Setup**.

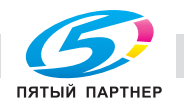

- 2. Выберите формат бумаги или создайте пользовательский формат, соответствующий загруженной бумаге.
- 3. Щелкните **OK**.
- b. Задайте настройки в диалоговом окне "Print":
	- 1. Открыв документ, выберите **File** >**Print**.

Если необходимо, щелкните значок в виде треугольника, чтобы отобразить дополнительные параметры.

2. При необходимости настройте параметры в диалоговом окне "Print" и раскрывающихся меню.

**Примечание:** для выполнения печати на бумаге определенного типа, настройте параметр типа бумаги в соответствии с загруженной бумагой или выберите соответствующий лоток или податчик.

3. Щелкните **Print**.

### **Отмена задания на печать с компьютера**

#### **Для пользователей Windows**

- 1. Откройте папку "Принтеры" и найдите свой принтер.
- 2. В очереди заданий на печать выберите задание на печать, которое необходимо отменить, и удалите его.

#### **Для пользователей Macintosh**

- 1. В "System Preferences" меню Apple выберите свой принтер.
- 2. В очереди заданий на печать выберите задание на печать, которое необходимо отменить, и удалите его.

## **Отмена задания на печать на панели управления принтера**

На панели управления принтера нажмите  $\mathbf{X} > 0$ К

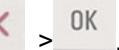

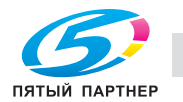

## **3—Загрузка бумаги и специальных материалов для печати**

## **Загрузка бумаги в лотки**

**ОСТОРОЖНО—ОПАСНОСТЬ ТРАВМИРОВАНИЯ:** для уменьшения риска нестабильной работы оборудования загружайте каждый лоток отдельно. Остальные лотки держите закрытыми до тех пор, пока они не понадобятся.

1. Полностью извлеките лоток.

**Примечание:** не вынимайте лотки в процессе печати или если на дисплее принтера отображается **Занят**. Это может привести к замятию бумаги.

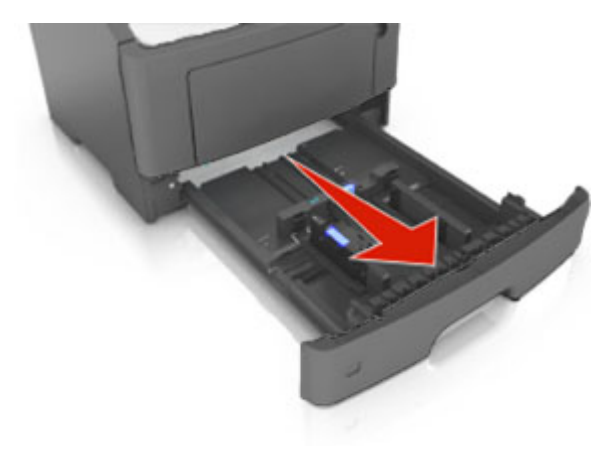

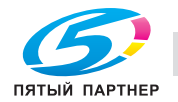

- 10 -

2. Сожмите и затем сдвиньте защелку поперечной направляющей в нужное положение, соответствующее формату загружаемой бумаги.

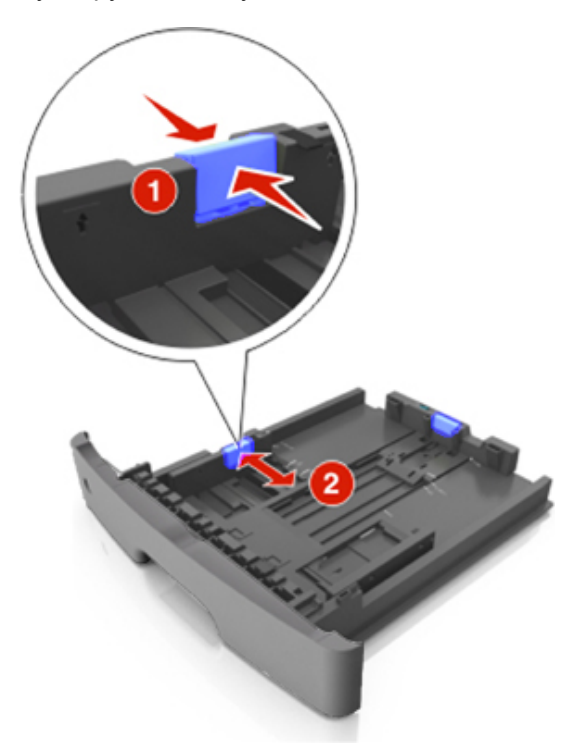

3. Сожмите и затем сдвиньте защелку продольной направляющей в нужное положение, соответствующее формату загружаемой бумаги.

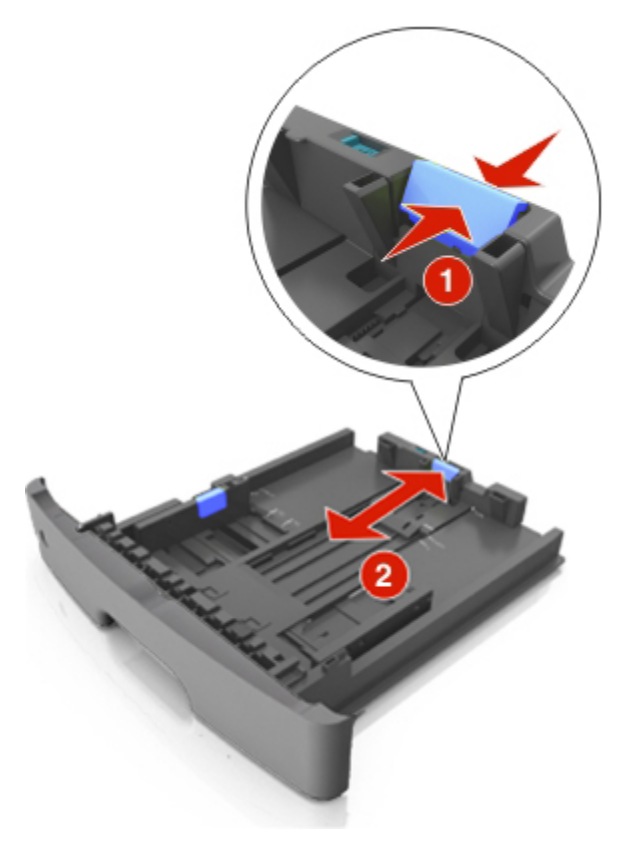

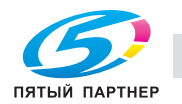

- 11 -

#### **Примечания:**

- Для некоторых форматов бумаги, таких как Letter, Legal и A4, сожмите и передвиньте направляющую назад, чтобы бумага уместилась по всей длине.
- При загрузке бумаги формата Legal направляющая длины выходит за пределы основания, подвергая бумагу воздействию пыли. Чтобы защитить бумагу от пыли, отдельно приобретите пылезащитный чехол.
- При загрузке бумаги формата A6 в обычный лоток сожмите и затем сдвиньте защелку продольной направляющей по направлению к центру лотка к положению, соответствующему формату A6.
- Проверьте, чтобы направляющие ширины и длины для бумаги соответствовали индикаторам формата внизу лотка.

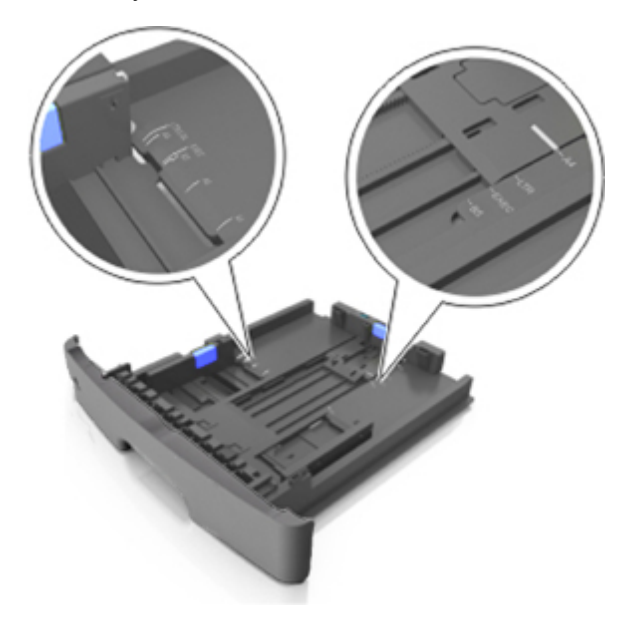

4. Изогните стопку несколько раз в разные стороны для разделения листов, затем пролистайте ее. Не загружайте бумагу со складками и сгибами. Выровняйте края стопки на плоской поверхности.

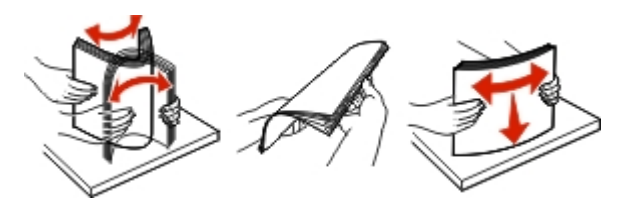

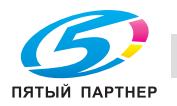

5. Загрузите стопку бумаги.

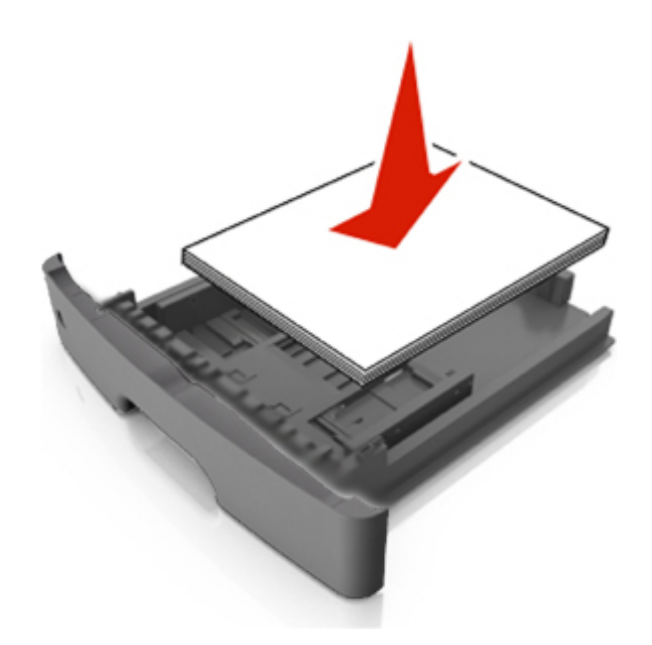

#### **Примечания:**

- Загружайте бумагу из вторсырья или печатные бланки стороной для печати вниз.
- Загружайте бумагу с перфорированными отверстиями вверху страницы отверстиями к передней стороне лотка.
- Положите фирменные бланки лицевой стороной вниз и верхним краем листа к передней стенке лотка. Для выполнения двусторонней печати фирменные бланки следует загружать лицевой стороной вверх, нижним краем к передней части лотка.
- Убедитесь, что бумага не превышает индикатора максимальной загрузки, расположенного сбоку поперечной направляющей.

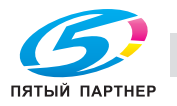

- 13 -

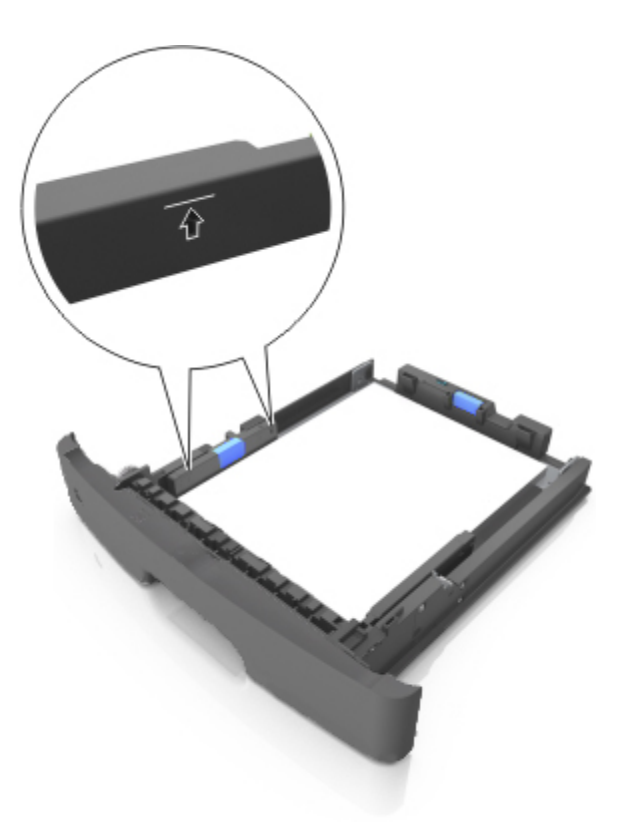

6. Вставьте лоток.

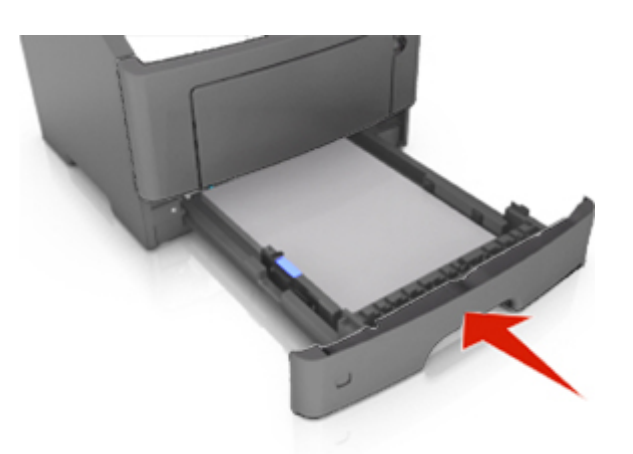

7. На панели управления принтера в меню "Бумага" задайте формат и тип бумаги, соответствующий бумаге, загруженной в лоток.

**Примечание:** для предотвращения застревания бумаги и возникновения проблем с качеством печати задавайте правильные тип и формат бумаги.

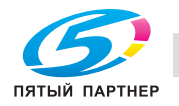

## **Загрузка в многофункциональный податчик**

Многофункциональный податчик используется при печати на бумаге разных форматов и типов, а также специальных носителях (например, стопка карточек, прозрачные пленки и конверты). Можно также изменить значения параметров для выполнения отдельных заданий печати на фирменных бланках.

1. Откройте многофункциональный податчик.

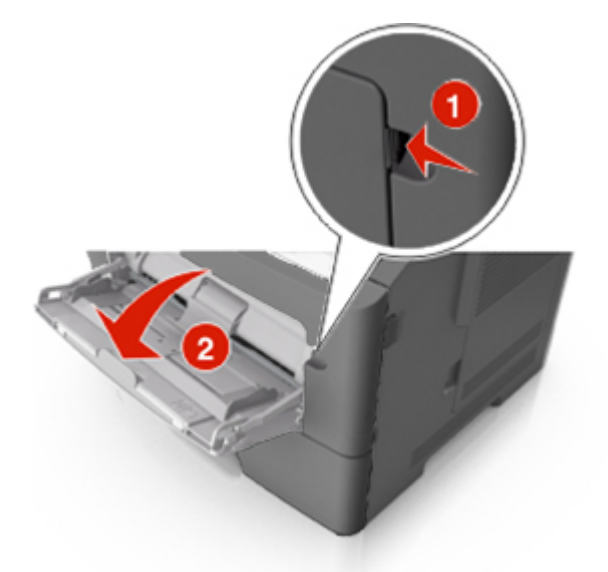

a. Извлеките раскладную часть многофункционального податчика.

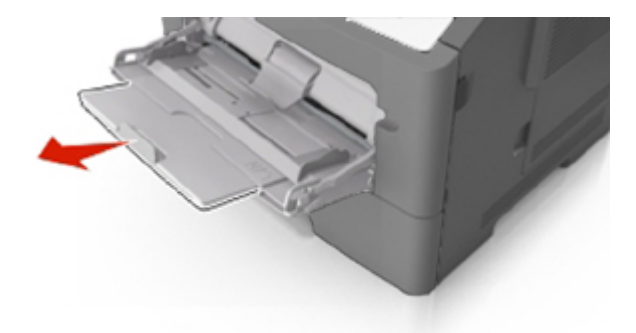

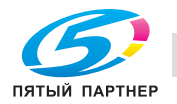

- 15 -

b. Аккуратно вытягивайте удлинитель, чтобы многофункциональный податчик был полностью выдвинут и открыт.

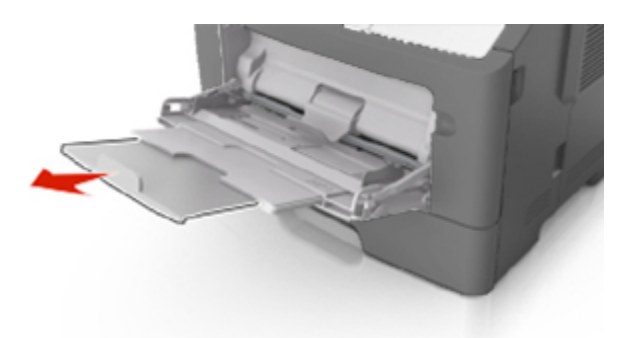

2. Прижмите язычок на левой направляющей ширины, а затем переместите направляющие в положение, соответствующее формату загружаемой бумаги.

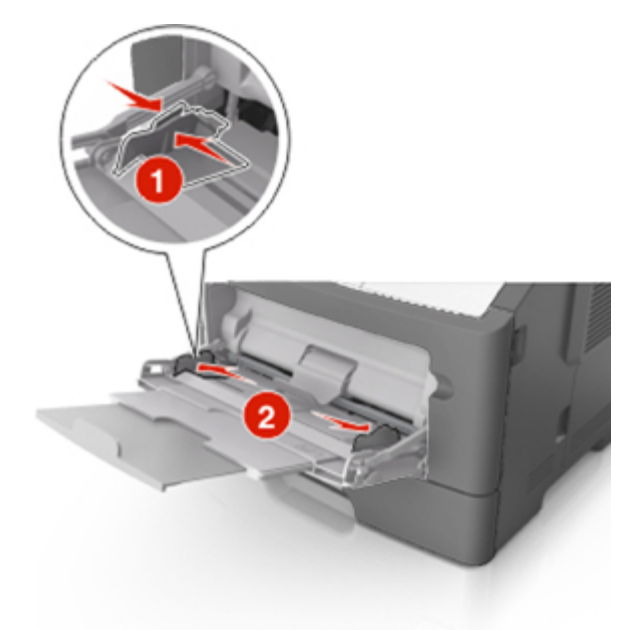

- 3. Подготовьте бумагу или специальный материал для загрузки.
	- Изогните стопку бумаги несколько раз в разные стороны для разделения листов, затем пролистайте стопку. Не загружайте бумагу со складками и сгибами. Выровняйте края стопки на плоской поверхности.

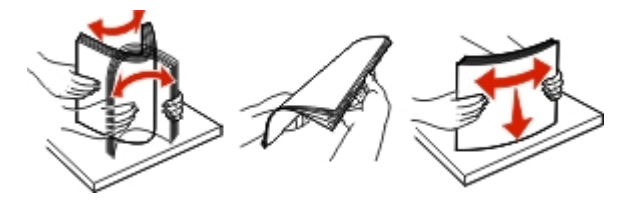

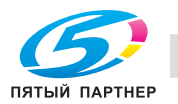

- Удерживайте стопку прозрачных пленок за края. Согните стопку прозрачных пленок, чтобы они не слипались, затем разверните ее веером. Выровняйте края стопки на плоской поверхности.

**Примечание:** не дотрагивайтесь до рабочей стороны прозрачных пленок. Следите за тем, чтобы не поцарапать пленки.

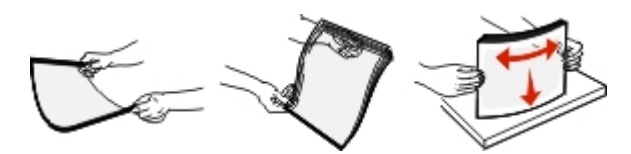

Изогните стопку конвертов несколько раз в разные стороны для разделения конвертов, затем пролистайте стопку. Выровняйте края стопки на плоской поверхности.

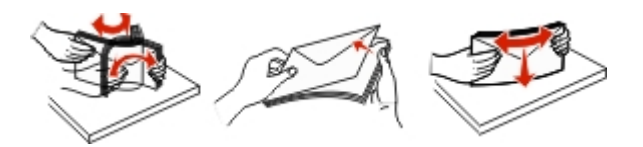

4. Загрузите бумагу или специальный материал для печати.

#### **Примечания:**

- Не проталкивайте бумагу или специальный носитель в многофункциональный податчик.
- Убедитесь в том, что толщина обычной или специальной бумаги ниже индикатора максимальной загрузки бумаги, размещенном на направляющих бумаги. Переполнение лотка может вызывать замятия бумаги.

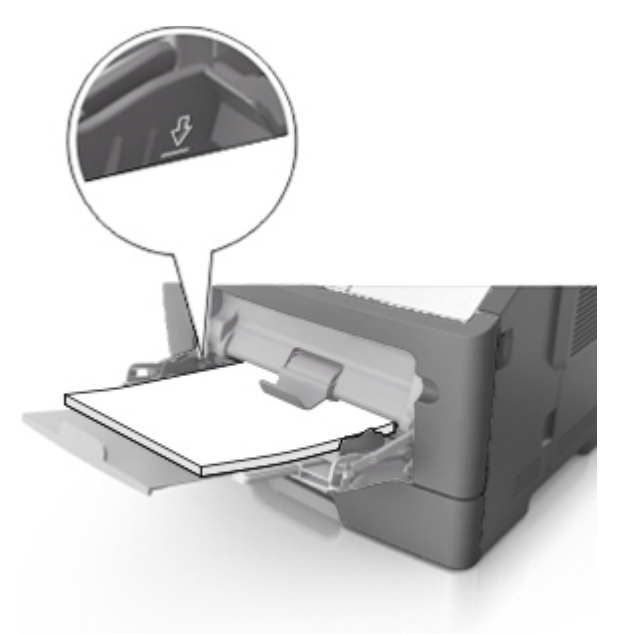

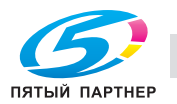

- 17 -

- Бумагу, прозрачные пленки и карточки следует загружать стороной для печати вверх, верхним краем в принтер. Дополнительную информацию о загрузке прозрачных пленок см. на упаковке, в которой поставляется пленка.

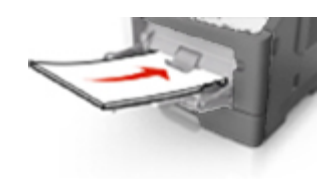

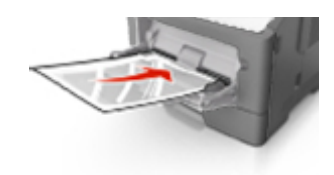

**Примечание:** при загрузке бумаги формата A6 убедитесь, что удлинитель многофункционального податчика немного упирается в край бумаги, чтобы последние несколько листов бумаги оставались на месте.

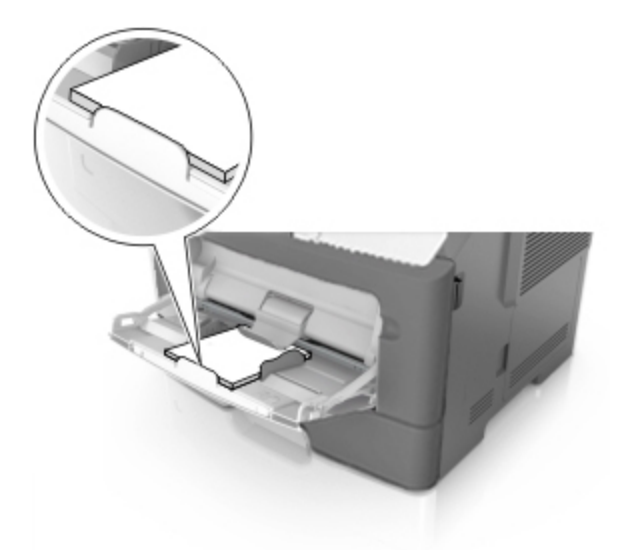

- Фирменные бланки следует загружать лицевой стороной вверх, верхним краем к принтеру. При двусторонней (дуплексной) печати бланки писем загружайте лицевой стороной вниз, чтобы сначала в принтер попадал нижний край листа.

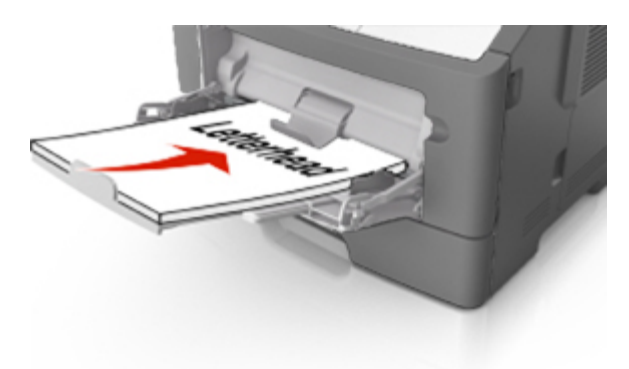

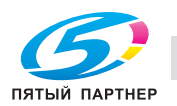

- Загрузите конверты в левую часть устройства подачи клапаном вниз.

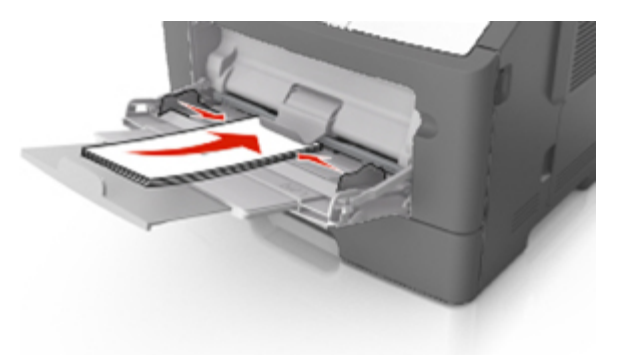

**Предупреждение—Возможность повреждения:** не используйте конверты со штампами, зажимами, застежками, окнами, подкладкой и самоклеющимися деталями. Использование таких конвертов может привести к серьезному повреждению принтера.

5. На панели управления принтера в меню "Бумага" задайте формат и тип бумаги, соответствующий бумаге или специальному носителю, загруженному в многофункциональный податчик.

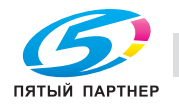

## **4—Устранение замятий**

## **Предотвращение застревания бумаги**

#### **Правильно загружайте бумагу**

• Убедитесь, что бумага в лотке лежит ровно.

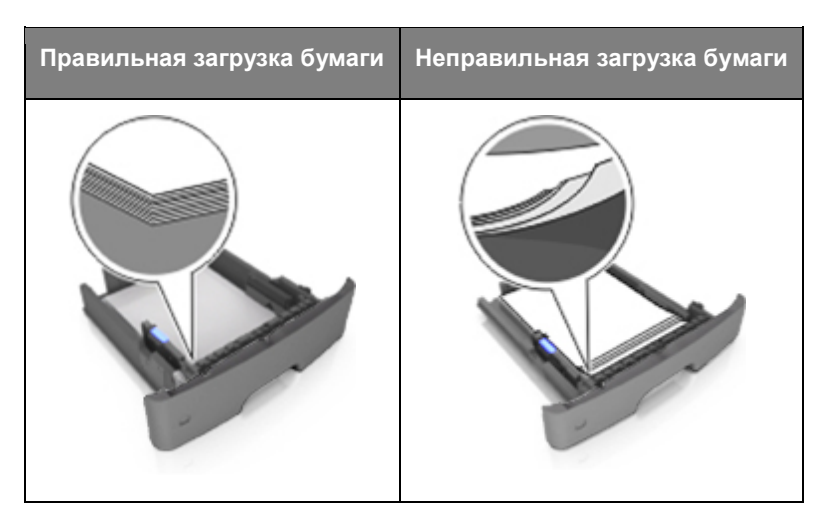

- Не извлекайте лоток во время выполнения печати.
- Не загружайте лоток во время выполнения печати. Загружайте его до печати или дождитесь предложения загрузки.
- Не загружайте слишком большое количество бумаги. Убедитесь, что стопка ниже индикатора максимального количества бумаги.

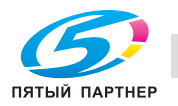

• Не задвигайте бумагу в лоток. Загружайте бумагу, как показано на иллюстрации.

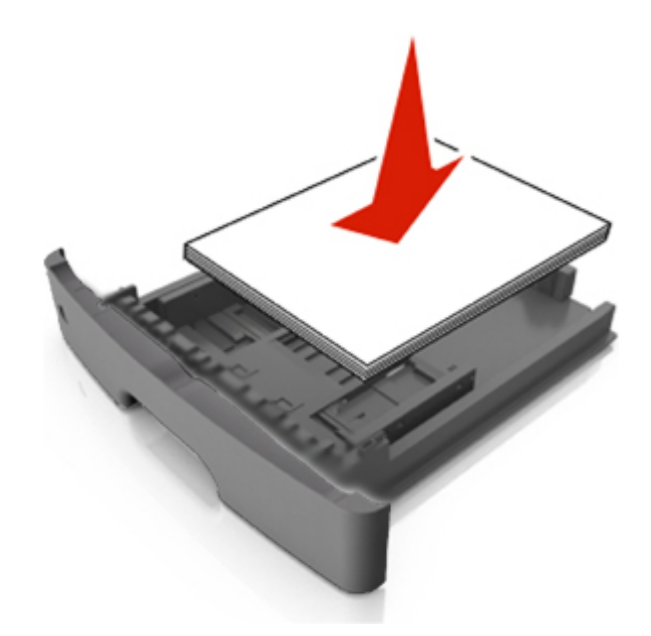

- Убедитесь, что направляющие лотка или многофункционального податчика расположены правильно и не слишком плотно прижаты к бумаге или конвертам.
- После загрузки бумаги плотно вставьте лоток в принтер.

#### **Использование рекомендуемой бумаги**

- Используйте только рекомендуемую бумагу или специальные носители.
- Не загружайте мятую, влажную или скрученную бумагу.
- Перед загрузкой изогните, пролистайте и выпрямите бумагу.

![](_page_20_Picture_9.jpeg)

- Не используйте бумагу, обрезанную вручную.
- Не смешивайте в одном лотке бумагу разных форматов, типов или плотности.
- Проверьте правильность задания настроек типа и формата бумаги на компьютере или панели управления принтера.
- Храните бумагу согласно рекомендациям производителя.

![](_page_20_Picture_14.jpeg)

## **Сообщения о застревании бумаги и местах застревания**

При застревании бумаги на дисплее принтера появляется сообщение, указывающее на место застревания и содержащее инструкции по удалению застрявшей бумаги. Для удаления застрявшей бумаги откройте дверцы, крышки и лотки, указанные на дисплее.

#### **Примечания:**

- Если функция "Помощник при замятиях" включена, то после извлечения замятой страницы принтер автоматически удаляет пустые или не полностью распечатанные страницы в стандартный выходной лоток. Проверьте наличие испорченных страниц в распечатанных материалах.
- Если для параметра "Восст. после замятия" задано значение "Вкл" или "Авто", принтер перепечатывает замятые страницы. Однако, параметр "Авто" не гарантирует печать страницы.

![](_page_21_Picture_6.jpeg)

![](_page_21_Picture_179.jpeg)

![](_page_21_Picture_8.jpeg)

![](_page_22_Picture_124.jpeg)

### **Застревание, передняя дверца [20y.xx]**

**ОСТОРОЖНО—ГОРЯЧАЯ ПОВЕРХНОСТЬ:** внутренние детали принтера могут сильно нагреваться. Для снижения вероятности травмы, вызванной прикосновением к горячей поверхности, подождите, пока поверхность остынет.

1. Нажмите кнопку на правой панели принтера и откройте переднюю дверцу.

![](_page_22_Picture_5.jpeg)

![](_page_22_Picture_6.jpeg)

2. С помощью рукоятки извлеките картридж с тонером.

![](_page_23_Picture_2.jpeg)

3. Поднимите синюю рукоятку и извлеките узел формирования изображений из принтера.

![](_page_23_Picture_4.jpeg)

**Предупреждение—Возможность повреждения:** не прикасайтесь к фотобарабану, это может привести к снижению качества печати.

![](_page_23_Picture_6.jpeg)

4. Поместите узел формирования изображений рядом на ровную гладкую поверхность.

**Предупреждение—Возможность повреждения:** не оставляйте узел формирования изображений под воздействием света дольше 10 минут. Длительное воздействие света может привести к снижению качества печати.

![](_page_23_Picture_9.jpeg)

5. Поднимите зеленый клапан в передней части принтера.

![](_page_24_Picture_2.jpeg)

6. Возьмитесь за замятую бумагу с двух сторон и аккуратно выньте ее из принтера.

**Примечание:** убедитесь в полном извлечении обрывков бумаги.

![](_page_24_Picture_5.jpeg)

![](_page_24_Picture_6.jpeg)

7. Установите узел формирования изображений, совместив стрелки на боковых направляющих узла со стрелками на боковых направляющих внутри принтера, а потом вставьте узел формирования изображений в принтер.

![](_page_25_Picture_2.jpeg)

8. Установите картридж с тонером, совместив стрелки на боковых направляющих картриджа со стрелками на боковых направляющих внутри принтера, а потом вставьте картридж в принтер.

![](_page_25_Picture_4.jpeg)

- 9. Закройте переднюю дверцу.
- 10. На панели управления принтера нажмите для удаления сообщения и продолжения печати.

![](_page_25_Picture_8.jpeg)

- 26 -

### **Застревание, задняя дверца [20y.xx]**

1. Нажмите кнопку на правой панели принтера и откройте переднюю дверцу.

![](_page_26_Picture_3.jpeg)

2. Осторожно опустите заднюю дверцу.

**ОСТОРОЖНО—ГОРЯЧАЯ ПОВЕРХНОСТЬ:** внутренние детали принтера могут сильно нагреваться. Для снижения вероятности травмы, вызванной прикосновением к горячей поверхности, подождите, пока поверхность остынет.

![](_page_26_Picture_6.jpeg)

![](_page_26_Picture_7.jpeg)

3. Возьмитесь за замятую бумагу с двух сторон и аккуратно выньте ее из принтера.

**Примечание:** убедитесь в полном извлечении обрывков бумаги.

![](_page_27_Picture_3.jpeg)

- 4. Закройте заднюю и переднюю дверцы.
- 5. На панели управления принтера нажмите **для удаления сообщения и продолжения** печати.

#### **Застревание, стандартный накопитель [20y.xx]**

1. Возьмитесь за замятую бумагу с двух сторон и аккуратно выньте ее из принтера.

**Примечание:** убедитесь в полном извлечении обрывков бумаги.

![](_page_27_Picture_9.jpeg)

2. На панели управления принтера нажмите **для удаления сообщения и продолжения** печати.

![](_page_27_Picture_12.jpeg)

### **Застревание, выдвиньте лоток 1. Опустите зеленый клапан. [23y.xx]**

1. Полностью извлеките лоток.

![](_page_28_Picture_3.jpeg)

2. Найдите зеленый рычажок и потяните его вниз, чтобы освободить застрявшую бумагу.

![](_page_28_Picture_5.jpeg)

**Примечание:** если замятая бумага не видна в области дуплексного блока, откройте заднюю дверцу и осторожно извлеките оттуда замятую бумагу. Убедитесь в полном извлечении обрывков бумаги.

![](_page_28_Picture_7.jpeg)

3. Возьмитесь за замятую бумагу с двух сторон и аккуратно выньте ее из принтера.

**Примечание:** убедитесь в полном извлечении обрывков бумаги.

![](_page_29_Picture_3.jpeg)

- 4. Вставьте лоток.
- 5. На панели управления принтера нажмите для удаления сообщения и продолжения печати.

### **Застревание, лоток [x] [24y.xx]**

1. Полностью извлеките лоток.

![](_page_29_Picture_9.jpeg)

![](_page_29_Picture_10.jpeg)

- 30 -

2. Возьмитесь за замятую бумагу с двух сторон и аккуратно выньте ее из принтера.

**Примечание:** убедитесь в полном извлечении обрывков бумаги.

![](_page_30_Picture_3.jpeg)

- 3. Вставьте лоток.
- 4. На панели управления принтера нажмите для удаления сообщения и продолжения печати.

#### **Застревание, многофункциональный податчик [250.xx]**

1. Возьмитесь за замятую бумагу с двух сторон и аккуратно выньте ее из многофункционального податчика.

**Примечание:** убедитесь в полном извлечении обрывков бумаги.

![](_page_30_Picture_9.jpeg)

2. Изогните стопку бумаги несколько раз в разные стороны для разделения листов, затем пролистайте стопку. Не загружайте бумагу со складками и сгибами. Выровняйте края стопки на плоской поверхности.

![](_page_30_Picture_11.jpeg)

![](_page_30_Picture_12.jpeg)

3. Повторно загрузите бумагу в многофункциональный податчик.

![](_page_31_Picture_2.jpeg)

**Примечание:** сдвиньте направляющую для бумаги так, чтобы она слегка упиралась в край бумаги.

4. На панели управления принтера нажмите для удаления сообщения и продолжения печати.